## PARA ACCEDER A CENTROSNET, ENTRA A LA WEB DE LA EOI ARANDA DE DUERO: <http://eoiarandadeduero.centros.educa.jcyl.es/sitio/>

#### $\blacksquare$  inicio  $\blacksquare$  noticias  $\blacksquare$  contactor

**PREGUNTAS FRECUENTES** Nuestro Centro Documentos institucionales Plan de Inicio Modalidades de enseñanza Certificados FOI Matrícula Curso 2021-2022 Alemán Francés Inglés That's English Exámenes Modelos de exámenes Actividades extraescolares Aviso legal **AUSENCIAS** PROFESORADO **Acceso Virtual CENTROSNET**  Accede desde el menú izquierdo a Centrosnet

Si es la primera vez que accedes a Centrosnet, debes entrar tal y como se indica

### PREGUNTAS FRECUENTES

**Nuestro Centro** 

Documentos institucionales

Plan de Inicio

Modalidades de enseñanza

Certificados EOI

Matrícula

Curso 2021-2022

Alemán

Francés

Inglés

That's English

Exámenes

Modelos de exámenes

Actividades extraescolares

Aviso legal

**AUSENCIAS PROFESORADO** 

**Acceso Virtual CENTROSNET** 

**Enlaces Institucionales** 

### **Acceso Virtual CENTROSNET**

**HAZ CLIC AQUÍ PARA ACCEDER A CENTROSNET** 

Acceso virtual EOI Aranda de Duero CENTROSNET

 $y$   $f$   $g$   $g$ 

Si es la primera vez que accedes, tus credenciales iniciales serán estas:

Para acceder debes introducir nombre de

- · USUARIO, que será tu fecha de nacimiento DD/MM/1978, por ejemplo, 09/10/1984
- · CONTRASEÑA introduces tu DNI (ocho dígitos sin letra) o NIE (en este caso, se ha de poner la letra que aparece delante de los dígitos, pero no la letra final)
- · CONTRASEÑA PERSONAL elegida por el alumno

# CENTROSNET TAMBIÉN ESTÁ DISPONIBLE

COMO APLICACIÓN MÓVIL:

https://play.google.com/store/apps/details?id=es.dialsl.centrosNet&gl=ES

https://apps.apple.com/es/app/centrosnet/id1195000397

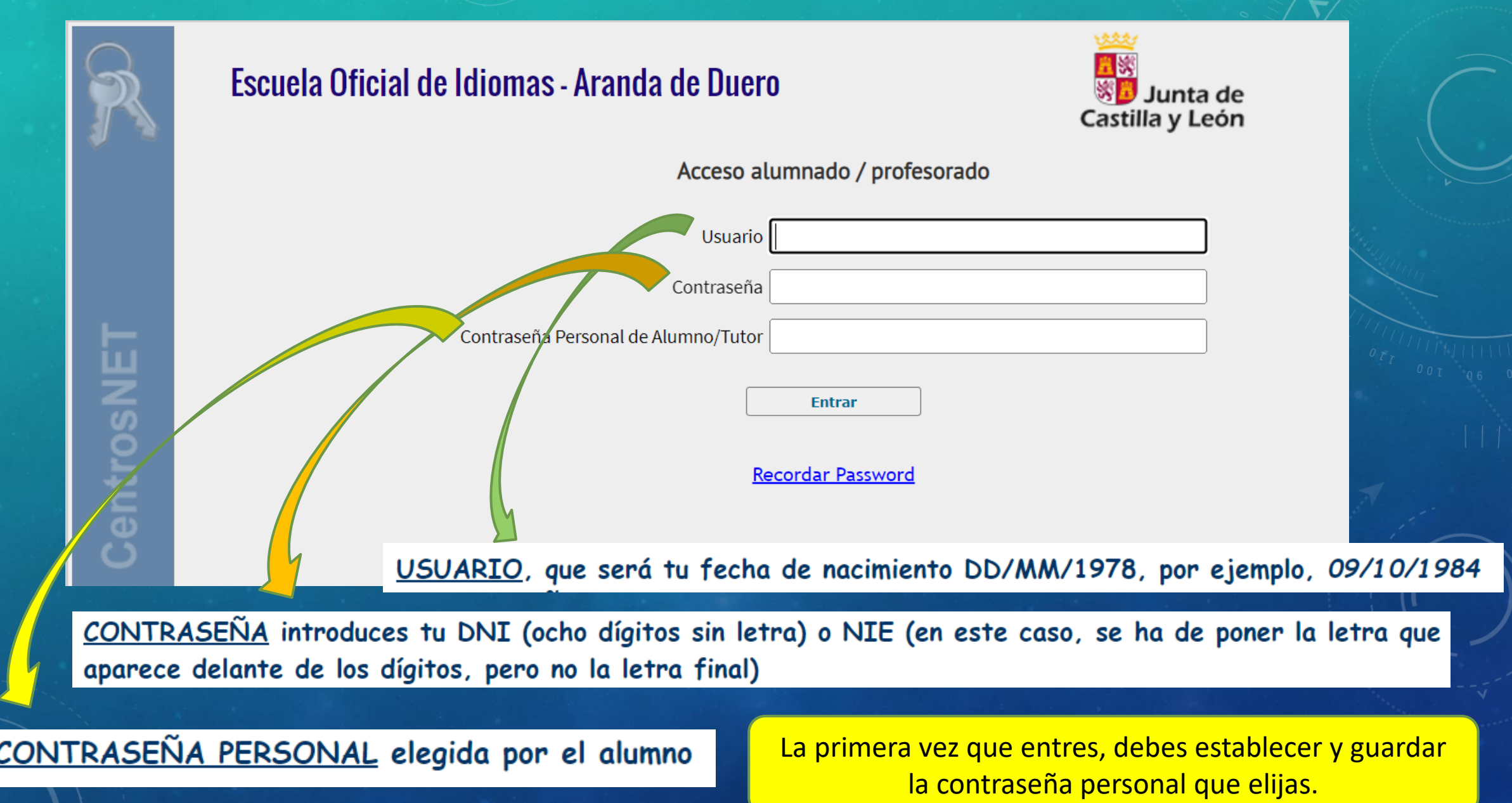

Recibirás un correo electrónico para activar la contraseña. POR FAVOR, REVISA EL SPAM. (el remitente del correo de confirmación no es la EOI) Y ante cualquier incidencia, te ayudamos en el 947 50 12 54